# **DTU** 软件操作说明

软件说明:

DTU 管理软件应用于解决网关设备采集处理数据,结合云端服务器进行远程数据采集控 制,原本地采集软件系统加上本软件成为网关服务器采集系统。

#### **.** 安装 DTU 软件

为保证软件稳定运行,请严格按照说明安装软件(软件需分配串口要的权限比较高, 需要管理员权限运行), 安装完成后勾选以管理员身份运行:

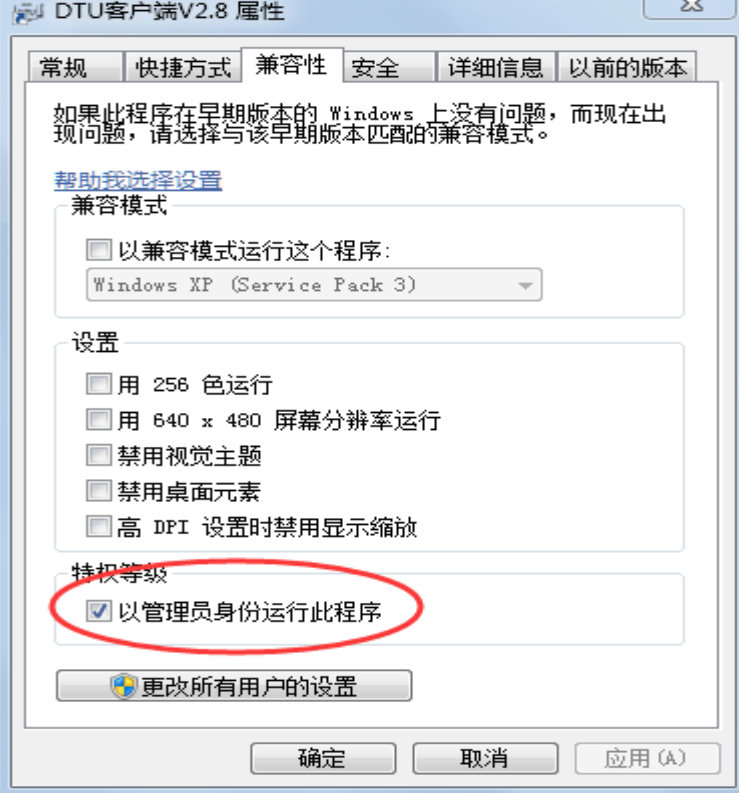

二、 注册帐号及添加设备 **ID**

1. 管理员提供 帐户密码

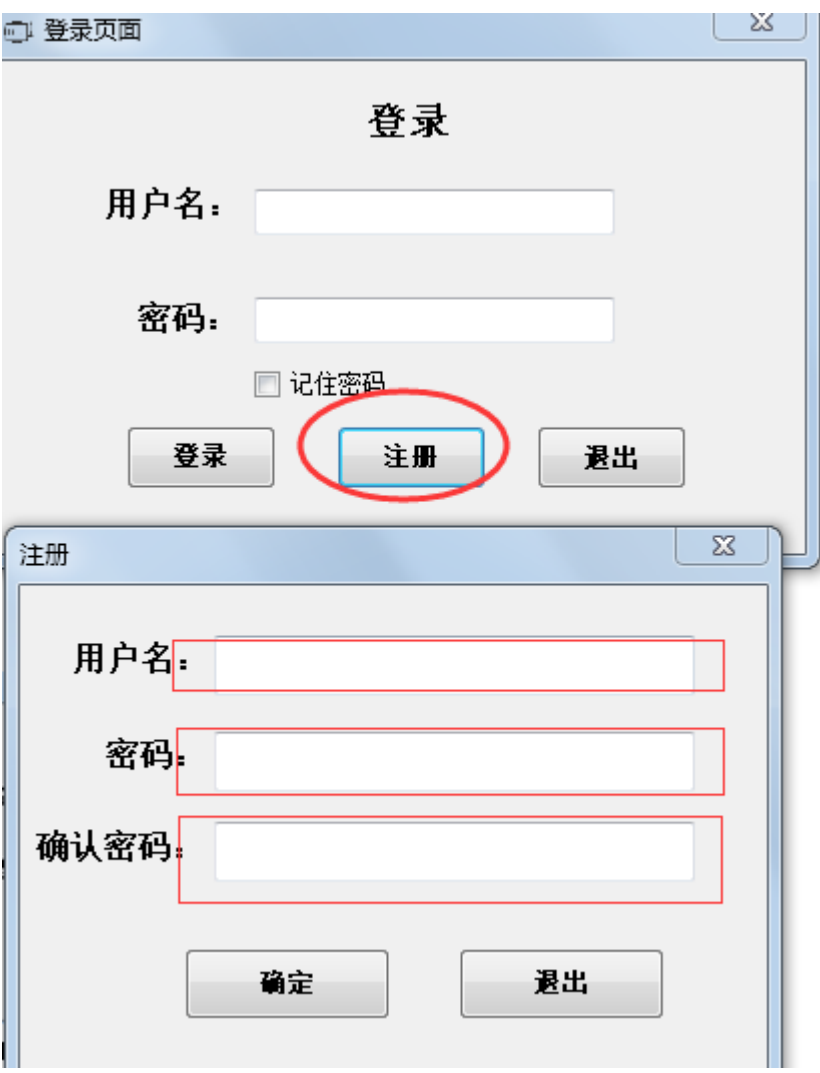

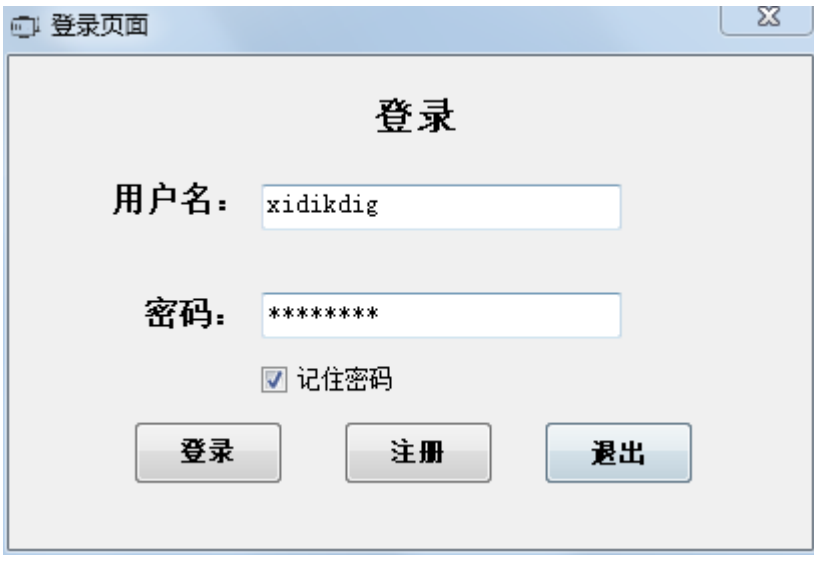

2. 添加设备 ID 号(或 IMEI 号)(设备 ID 号由供应商提供,同一个 ID 号只能添加在一位 用户名下,如不能添加 (2000) et prugeter te

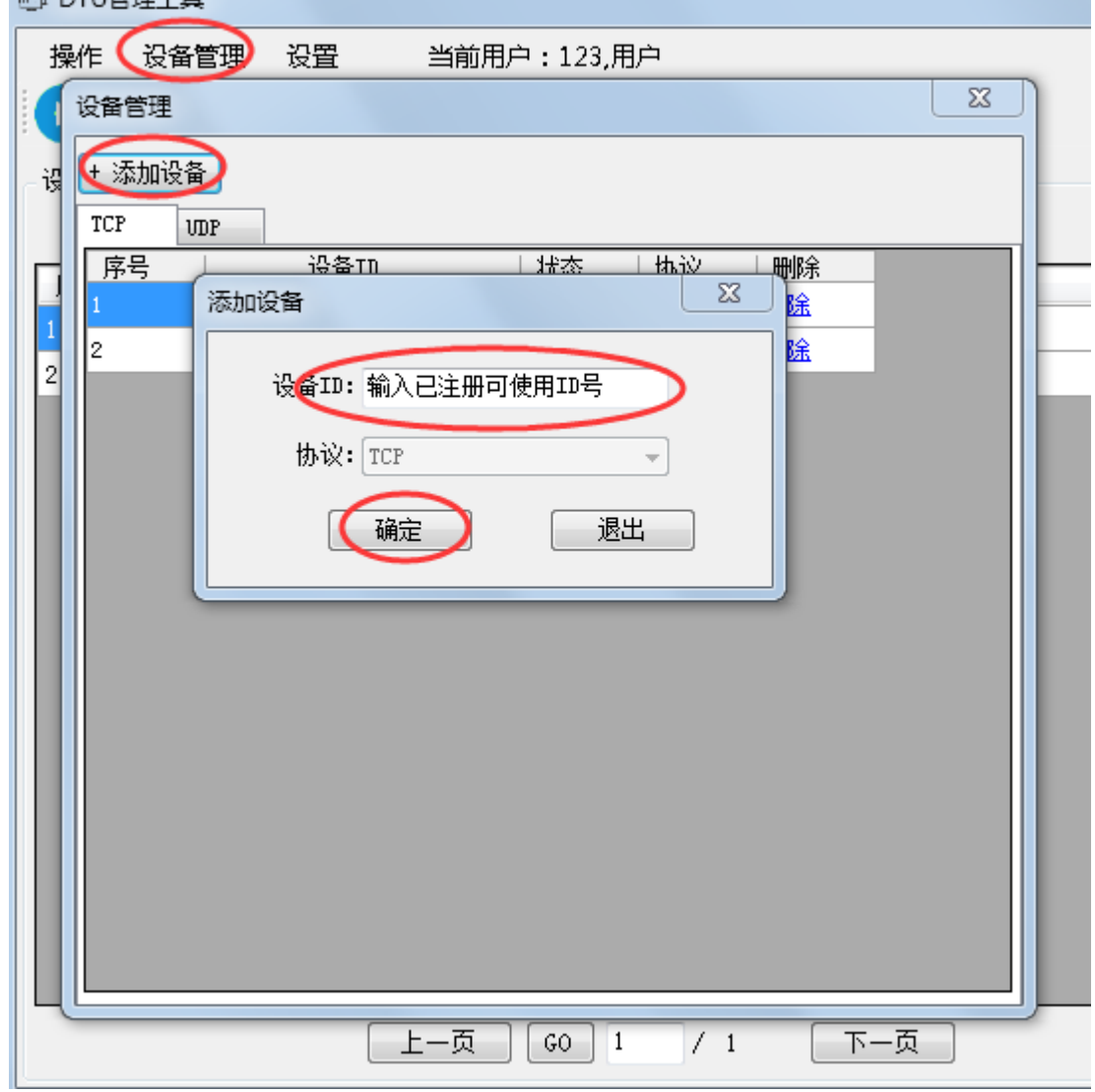

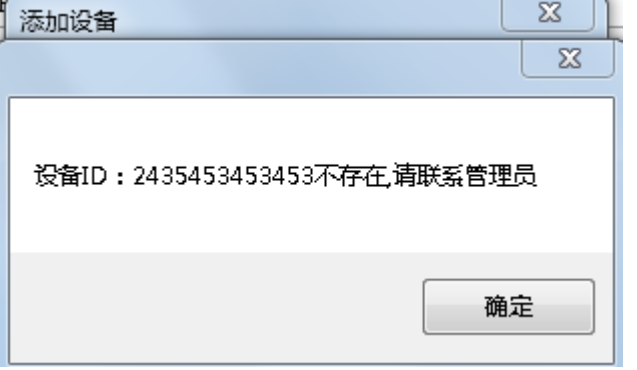

三、选择使用工作模式

TCP UDP

1.设置虚拟串口:

点击设置虚拟串口,端口选择,建议选择 5-10 之间的空闲串口号并创建

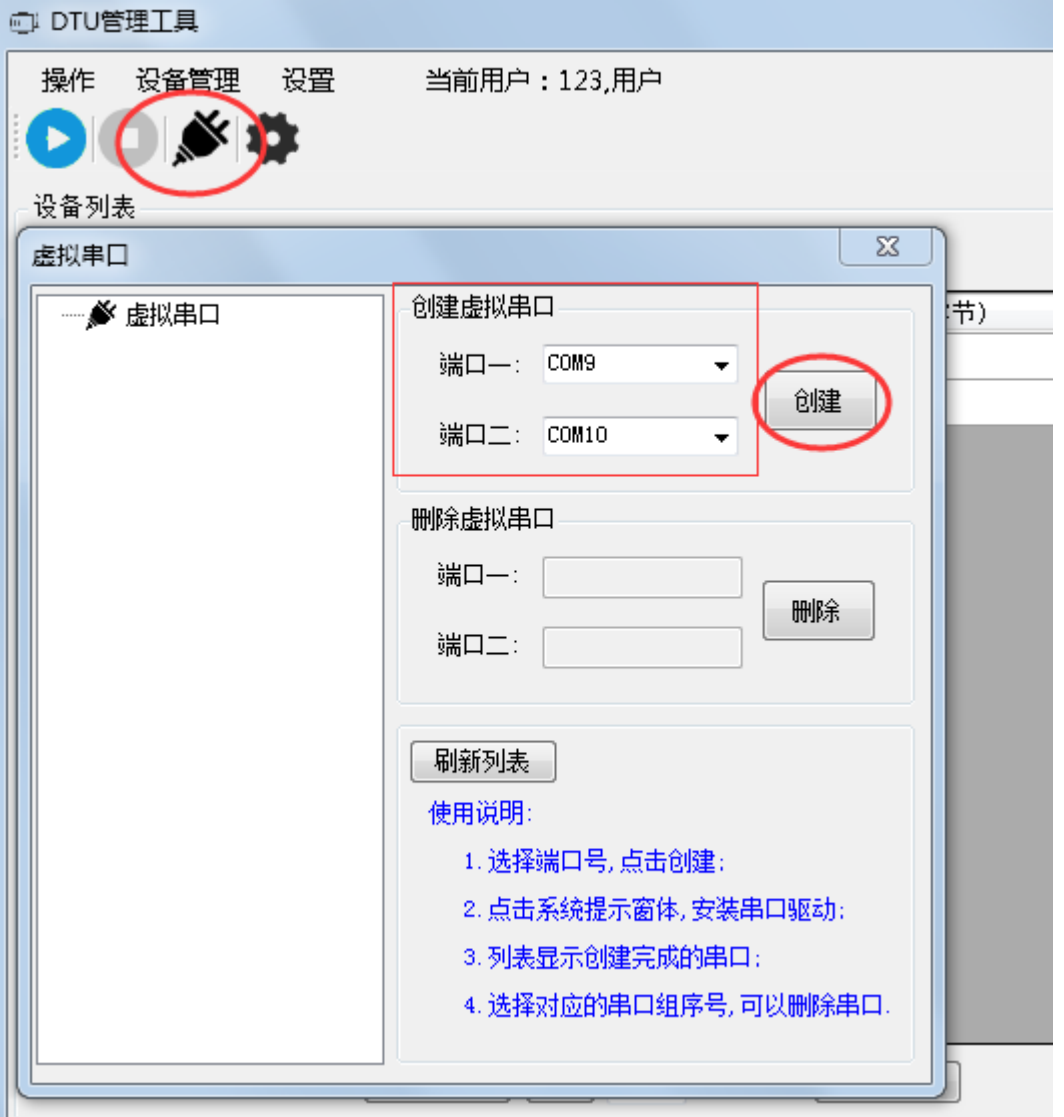

2.选择工作模式(以下 TCP 协议模式举例)(根据网关协议选择对应的协议,并选择虚拟 端口中端口一对应的串口号)

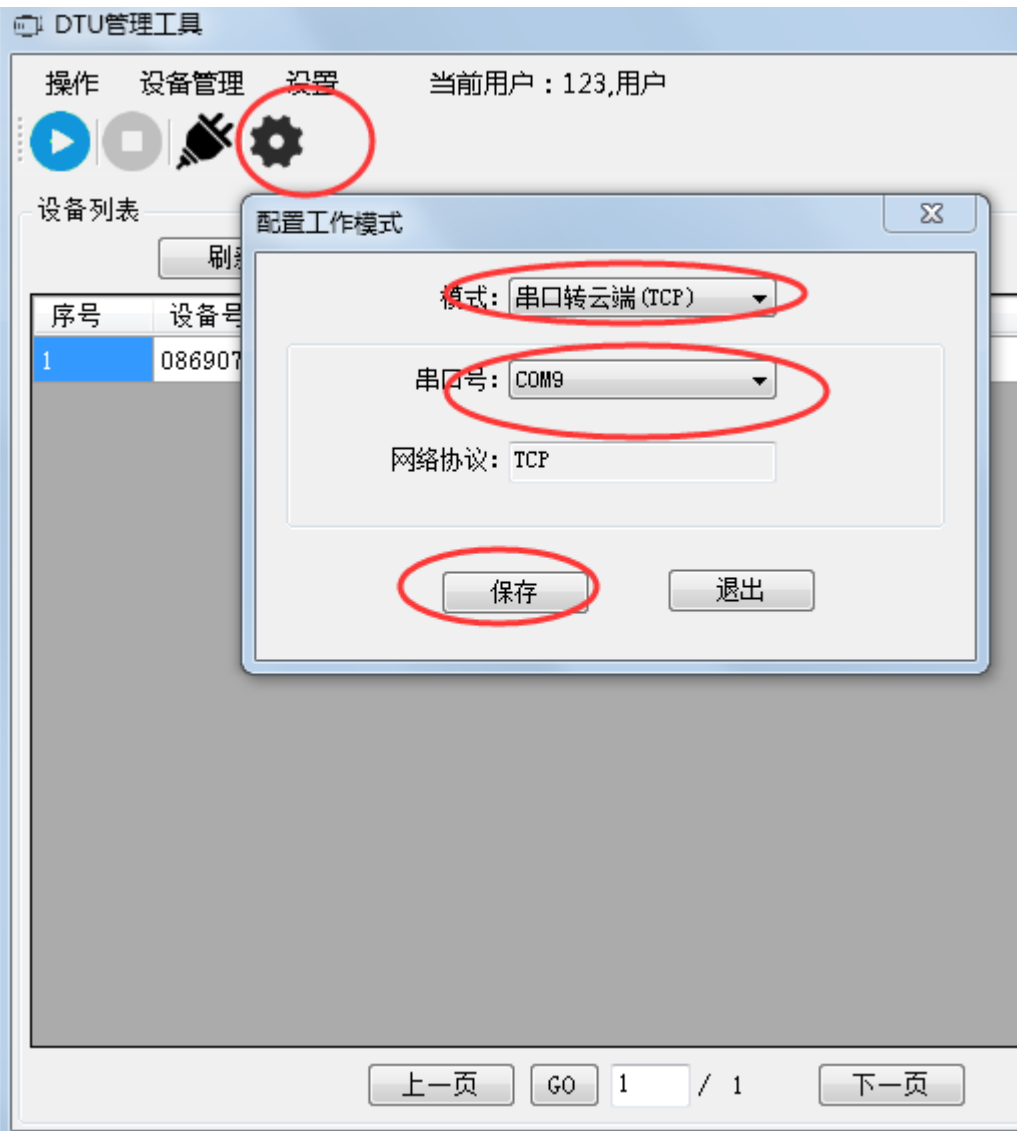

3.查看设备登录情况(刷新页面,显示添加的设备 ID 及设备连接状态, 如不在线, 检查网 关设置)

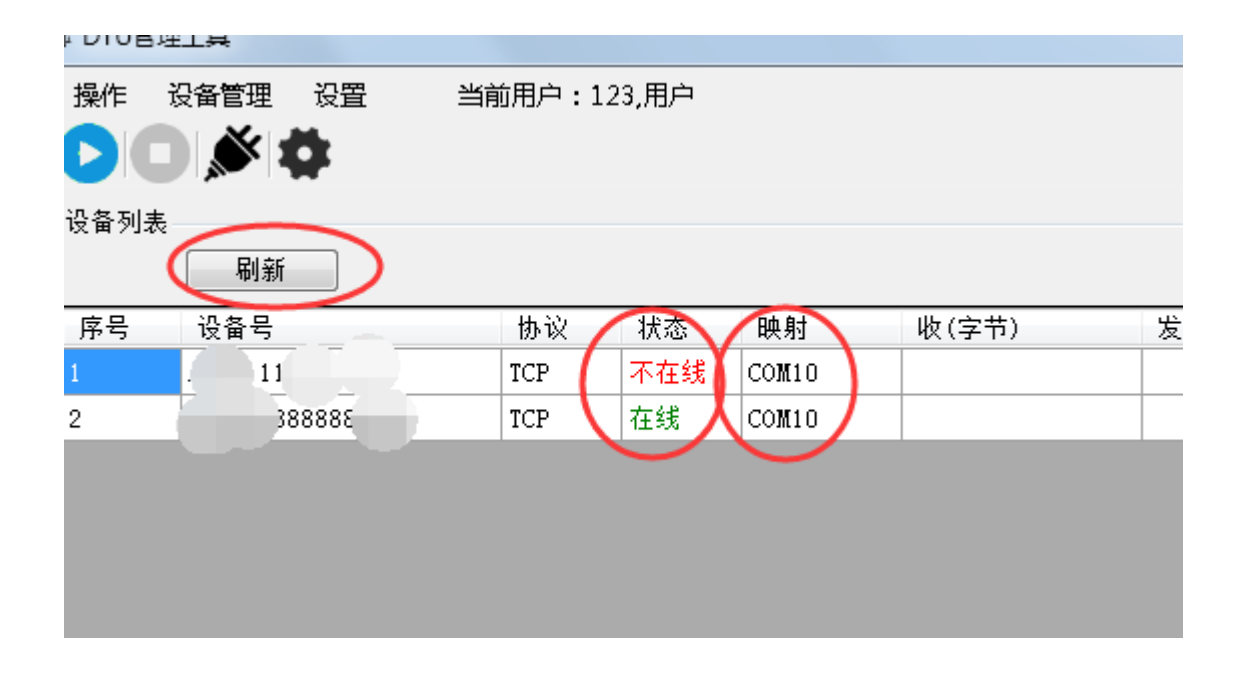

### 三、.数据采集

点击启动,打开上位机软件(测试可用串口软件代替上位机软件如下)

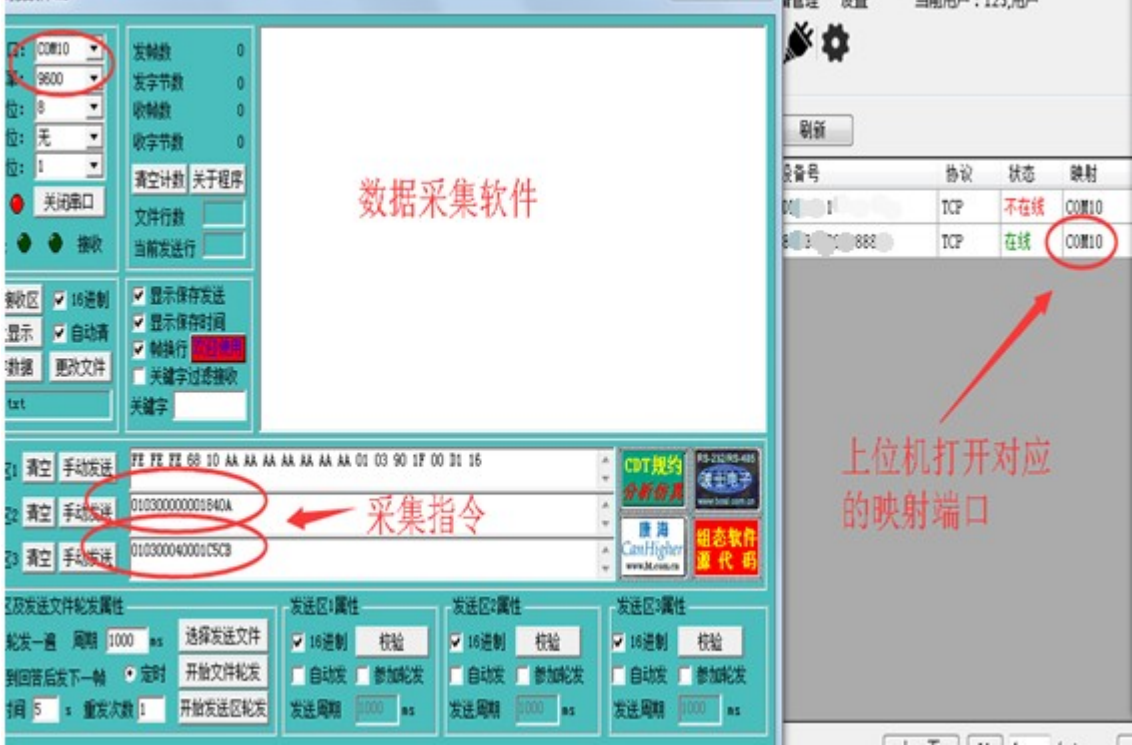

完成数据采集

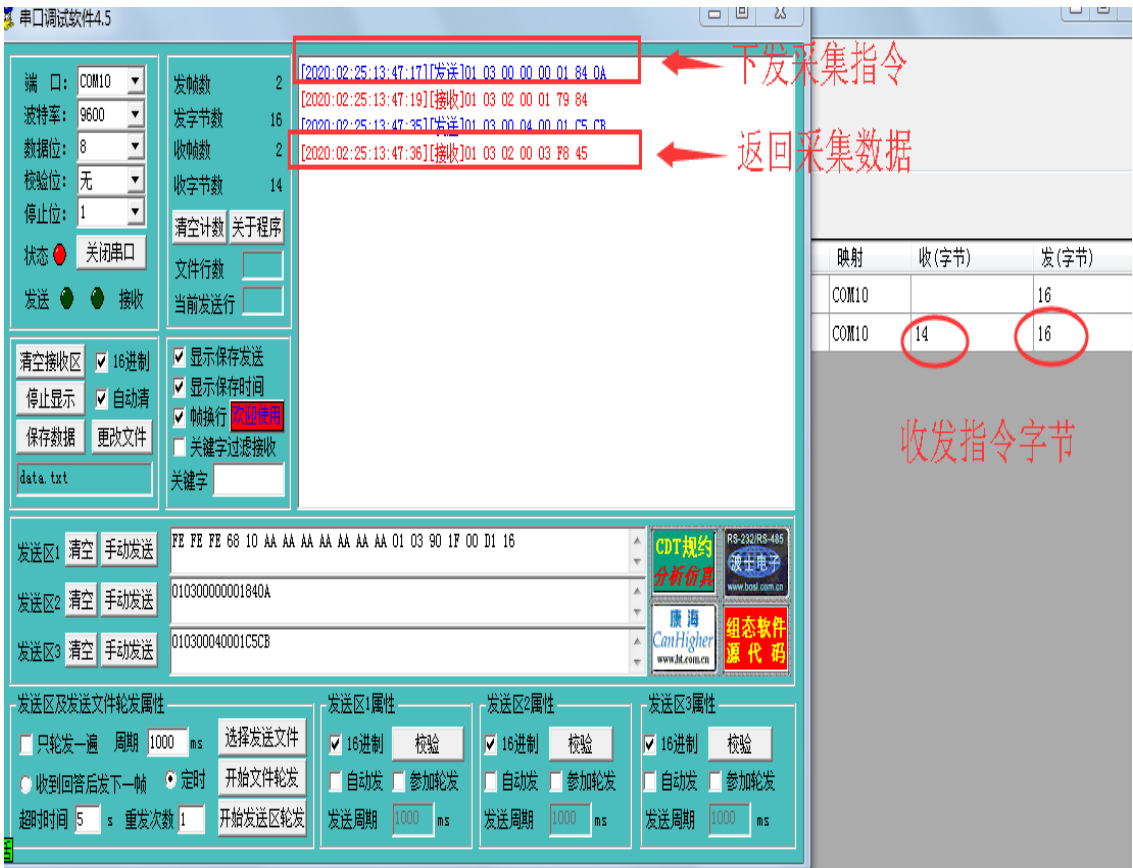

上位机软件利用 DTU 客户端软件采集数据 TCP 模式举例:

打开 DTU 客户端软件, 启动服务,采集软件打开客户端映射的串口号

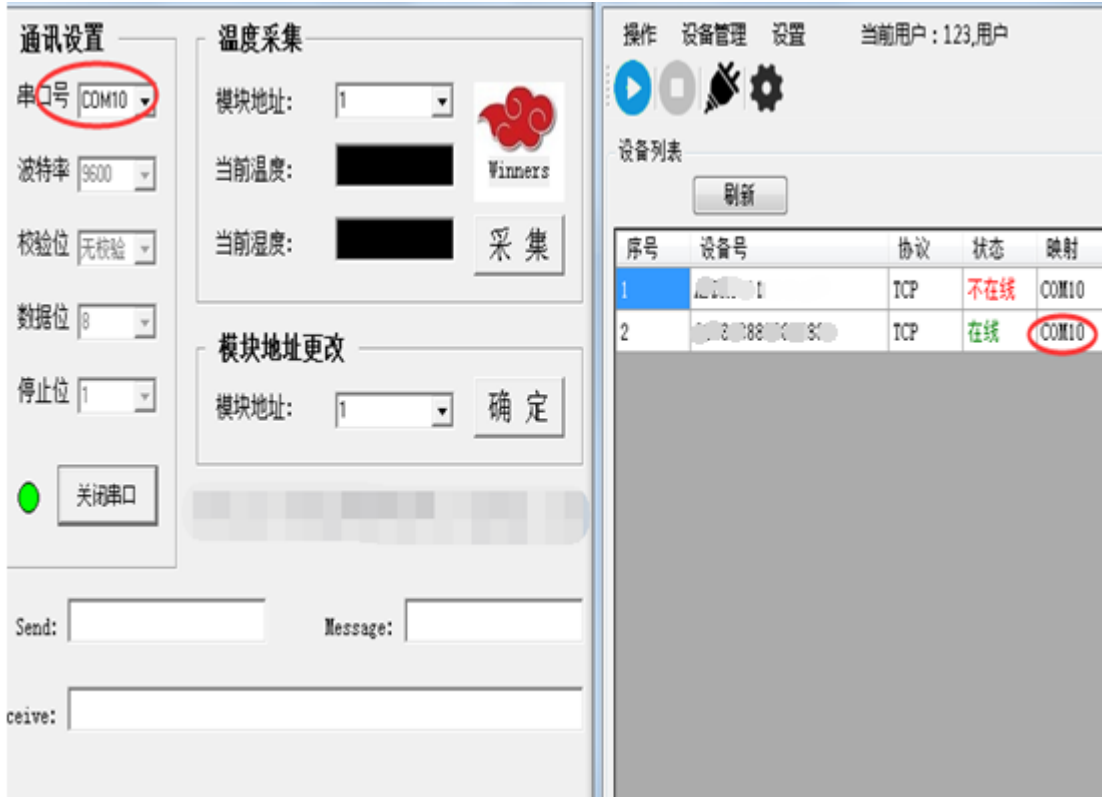

点击采集指令,返回数据(如不显示,采集软件需增加数据回复等待时间 1-2 秒), 完成 数据采集,DTU 客户端同步显示数据量,使用时可最小化后台运行。

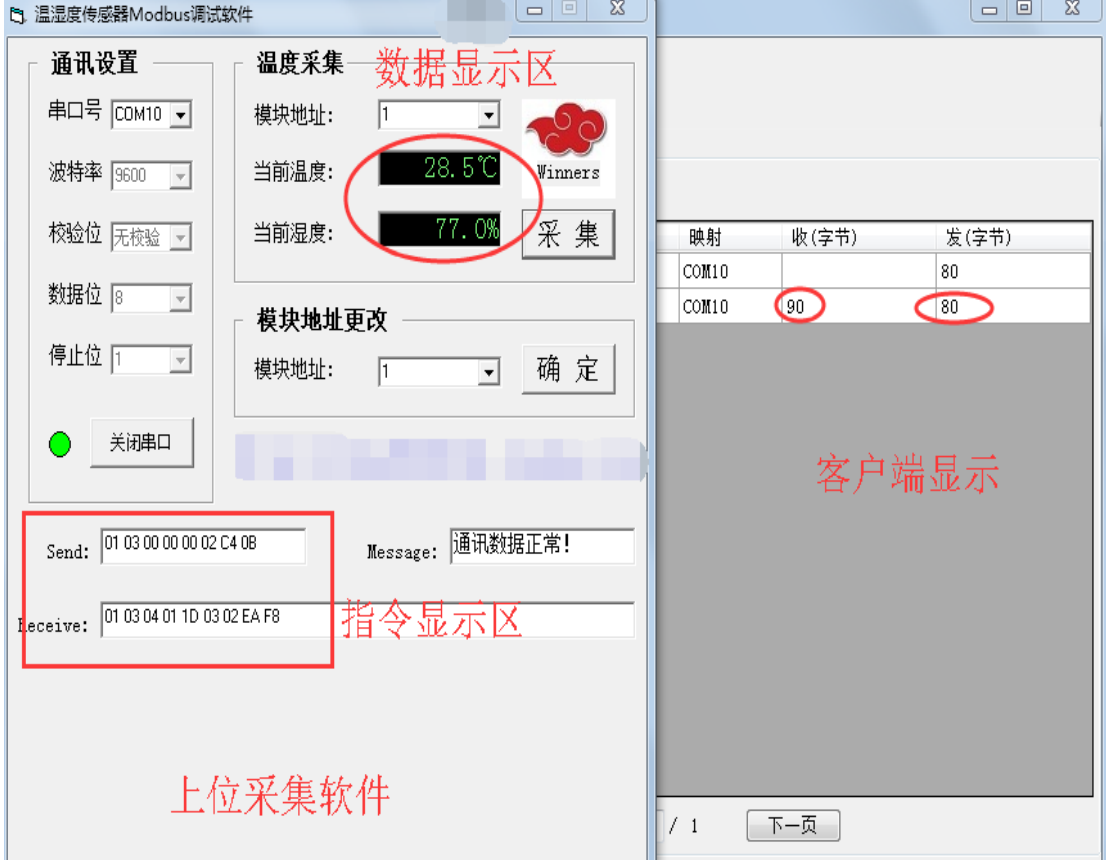

## 四、**UDP** 协议数据采集示例:

登录添加设备 ID 后, 设置 UDP 模式

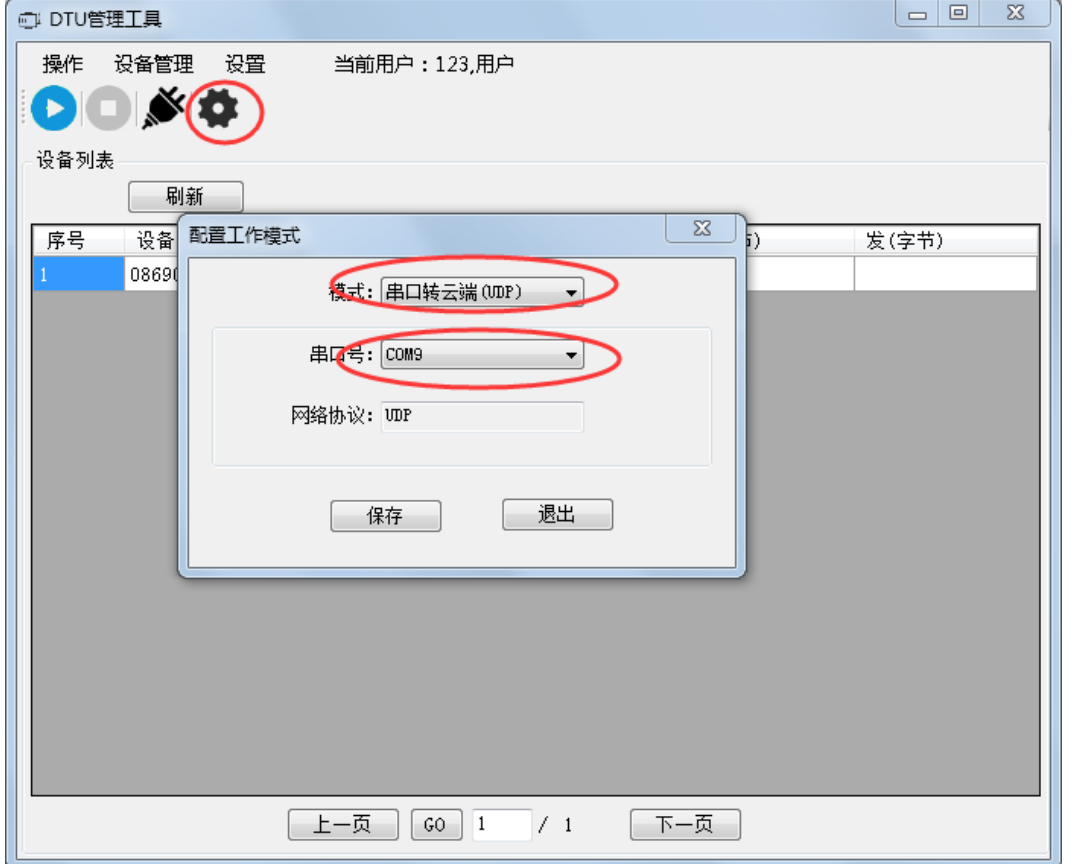

启动服务,打开串口助手模拟上位机软件接收数据,UDP 模式下会定时收到网关设备采集 的数据

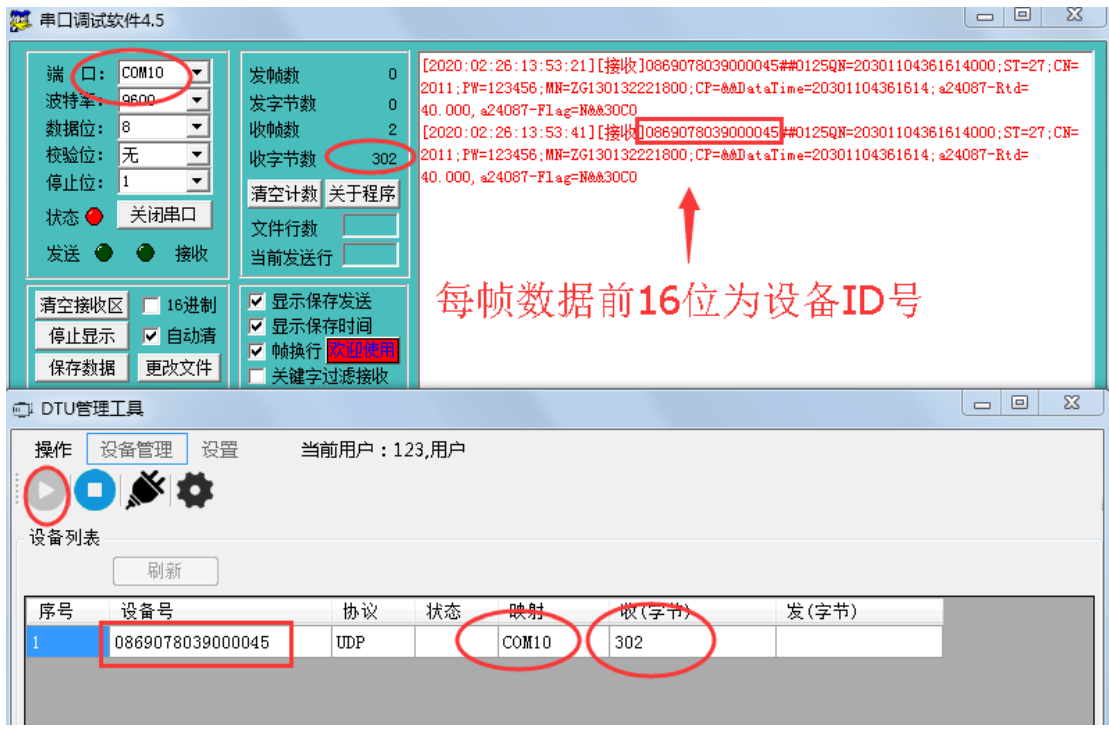

## 五、DTU 转发功能

(主机发送数据从机都可以收到,主机和所有从机之间为双向通讯,从机之间不通讯, 数据收发为全透明传输)

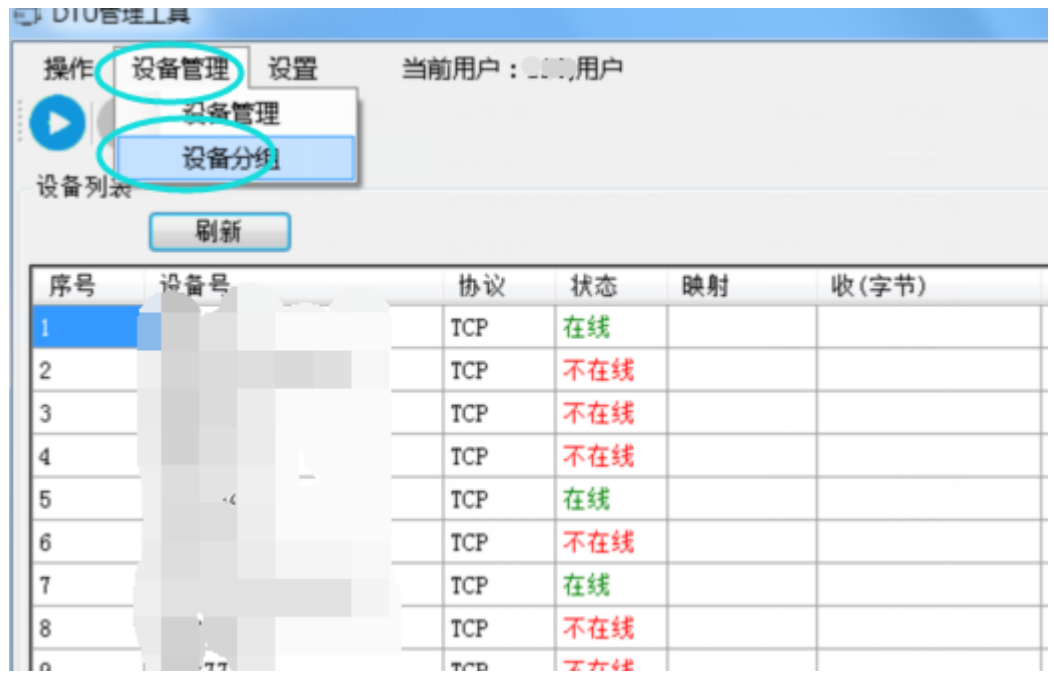

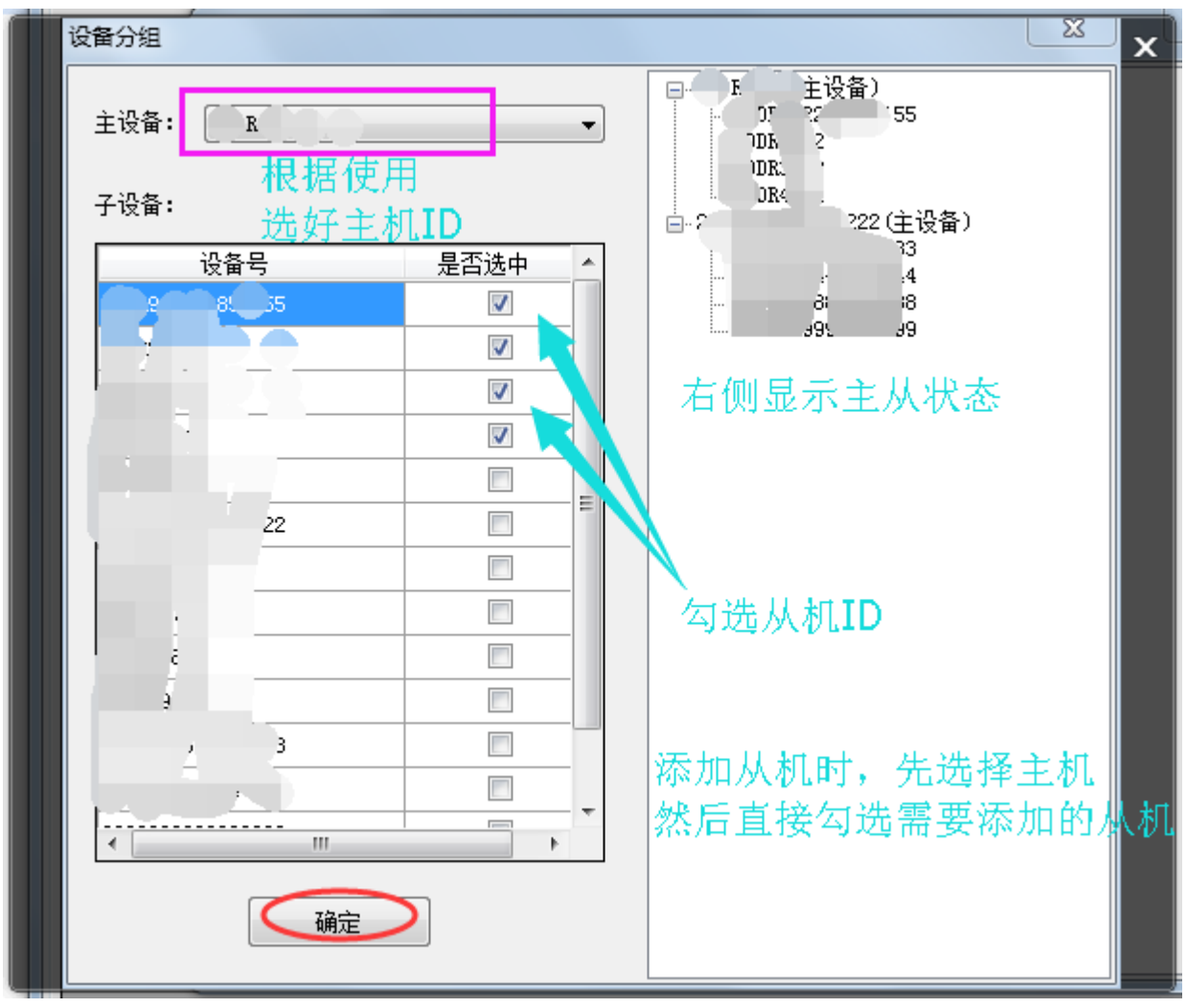

设置完成后, 主机从机 自动转发。